# **Istruzioni per i Candidati**

## **1 - Preparati all'iscrizione**

Prima di procedere all'iscrizione leggi attentamente quanto segue, ti spieghiamo cosa devi fare e come fare per capire se la tua iscrizione è avvenuta correttamente. Puoi stampare questa pagina per averla a disposizione mentre procedi.

Ti consigliamo di iscriverti utilizzando un computer in quanto alcune operazioni di seguito descritte ti sono precluse (o comunque più complicate) nel caso in cui dovessi utilizzare uno smartphone.

Attenzione una volta che avrai inserito i tuoi dati non potrai più rientrare sul sistema per integrarli o modificarli (se hai tale esigenza devi scrivere una email all'indirizzo inf[o@metodoselezione.it](mailto:assistenza@metodoselezione.it) e sarai contattato nelle 24 ore successive), accertati pertanto, prima di iniziare a iscriverti, di avere a disposizione quanto necessario che di seguto riepiloghiamo: documento di identità, tessera sanitaria e curriculum vitae in formato europeo datato e firmato.

## **Come preparare il file Documento di Identità per il caricamento sulla piattaforma**

Ti consigliamo di fare una fotocopia (va bene in bianco e nero) contenente il fronte e il retro del documento e poi scansionarla e caricarla a sistema. Ti sconsigliamo di utilizzare la foto, se tuttavia intendi seguire tale modalità, fotografa il foglio abbassando il più possibile la risoluzione della fotocamera. La dimensione massima del file è di 5 MegaByte. Sono accettati i seguenti formati: **PDF, DOC, DOCX, JPG, PNG**

Attenzione: occorre che un unico file contenga sia il fronte, sia il retro del documento, NON viene accettata la singola facciata del documento su file separati.

## **Come preparare il file della Tessera Sanitaria per il caricamento sulla piattaforma**

Ti consigliamo di fare una fotocopia (va bene in bianco e nero) contenente il fronte e il retro della Tessera Sanitaria e poi scansionarla e caricarla a sistema. Ti sconsigliamo di utilizzare la foto, se tuttavia intendi seguire tale modalità, fotografa il foglio abbassando il più possibile la risoluzione della fotocamera. La dimensione massima del file è di 5 MegaByte. Sono accettati i seguenti formati: **PDF, DOC, DOCX, JPG, PNG**

Attenzione: occorre che un unico file contenga sia il fronte, sia il retro della Tessera Sanitaria, NON viene accettata la singola facciata del documento su file separati.

## **Come preparare il file del Curriculum Vitae per il caricamento sulla piattaforma**

E' richiesto il CV in formato europeo, qualora non lo avessi già pronto, puoi scaricarlo il modulo vuoto dalla pagina we[b www.metodoselezione.it/cogesicuneo.](http://www.metodoselezione.it/cogesicuneo)

Ti raccomandiamo di essere molto preciso nell'indicazione delle esperienze professionali, in particolare per quanto riguarda le date, gli ambiti di lavoro e i ruoli ricoperti.

Quando lo avrai completato ricordati di **datarlo e firmarlo,** dovrai quindi **stamparlo e scansionarlo.** 

# **2 – Procedi all'iscrizione**

La procedura prevede i seguenti passi

### **Schermata A**

Preiscrizione

### **Schermata B**

Inserimento dei 3 file contenenti:

- 1) il documento di Identità;
- 2) la tessera sanitaria;
- 3) il curriculum vitae.

## **Schermata C**

Inserimento dati personali

## **Schermata A - Preiscrizione:**

Completare 3 campi:

- Codice fiscale: utilizza CARATTERI MAIUSCOLI
- Indirizzo email: attenzione a scrivere correttamente il tuo indirizzo, se contiene un errore NON ti potrà arrivare il messaggio di avvenuta iscrizione (NON UTILIZZARE UN INDIRIZZO PEC)
- Password: inserisci al massimo di 10 caratteri alfanumerici, se inserisci un numero di caratteri maggiore, il sistema li "taglia" automaticamente al 10° carattere.

Quando hai terminato la compilazione dei campi, clicca sul tasto "PROCEDI" e accedi alla schermata B

## **Schermata B – Inserimento file**

Devi inserire i 3 file che hai precedentemente predisposto seguendo quanto di seguito specificato:

- Clicca su "Scegli file"
- Seleziona il file
- Clicca su "Apri"
- Clicca su "Carica"
- Attendi che la barra di caricamento giunga al 100% e che appaia la scritta "clicca qui per procedere"
- Clicca sulla scritta apparsa

Ripeti questa sequenza per i 3 file

Dopo aver caricato i 3 file, accedi alla schermata C

## **Schermata C - Inserimento dati personali**

Devi compilare tutti i campi obbligatori, contraddistinti dall'asterisco rosso \*e i campi non obbligatori nelle parti che ti riguardano.

Quando hai completato la form, per trasmettere al sistema i tuoi dati, clicca sul tasto "INVIA" (attenzione clicca UNA SOLA VOLTA). Per capire se hai correttamente completato l'iscrizione vedi il capitolo successivo delle istruzioni

# **3 - Come capire se l'iscrizione è avvenuta correttamente**

Quando clicchi sul tasto "INVIA" (schermata C), SE HAI CORRETTAMENTE COMPILATO TUTTI CAMPI DELLA FORM, ti deve apparire un riquadro in alto con la scritta "Grazie per esserti iscritto, a breve riceverai una email di avvenuta iscrizione"

Se invece NON hai compilato tutti i campi obbligatori, non ti appare alcuna scritta e la Form ti guida automaticamente sui campi da completare (sono i campi riquadrati in colore rosso o azzurro). Devi ovviamente completare i campi richiesti fino ad ottenere la scritta indicata precedentemente "Grazie per esserti iscritto, a breve riceverai una email di avvenuta iscrizione"

La **email di conferma** di avvenuta iscrizione – deve giungere all'indirizzo che hai indicato all'atto dell'iscrizione **ENTRO 1 ORA**. La email riporta un estratto dei dati che hai indicato e un **CODICE ALFANUMERICO PERSONALE**; nelle varie fasi della selezione sarai identificato con tale codice, conservalo pertanto con cura.

Se entro 1 ora NON ti arriva la email, prima guarda nella posta indesiderata (spam), se non ti è giunta è indice di un problema e quindi rivolgiti all'Assistenza all'indirizzo [info@metodoselezione.it](mailto:info@metodoselezione.it)

La email è la prova dell'AVVENUTA ISCRIZIONE, conservala e fai attenzione a non cancellarla.

#### Schermata A:

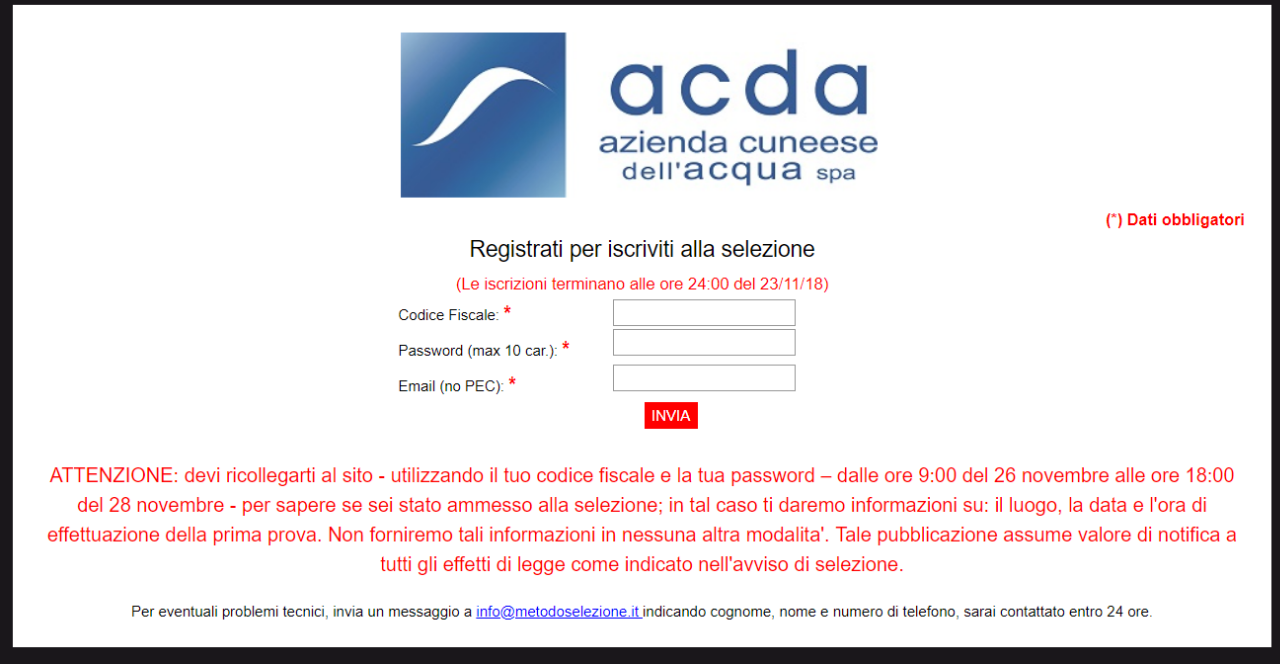

### Completare 3 campi:

- Codice fiscale: utilizza CARATTERI MAIUSCOLI
- Password: inserisci al **massimo di 10 caratteri** alfanumerici, se inserisci un numero di caratteri maggiore, il sistema li "taglia" automaticamente al 10° carattere.
- Indirizzo email: attenzione a scrivere correttamente il tuo indirizzo, se contiene un errore NON ti potrà arrivare il messaggio di avvenuta iscrizione

Quando hai terminato la compilazione dei campi, clicca sul tasto "INVIA" e accedi alla schermata B

Schermata B:

### Allega il tuo cv

#### Attenzione sono consentiti i seguenti formati di file PDF, DOC, DOCX, JPG, PNG

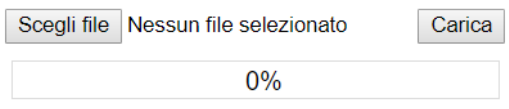

Devi inserire il file del tuo Curriculum Vitae.

- Clicca su "Scegli file"
- Selezione il file del curriculum dal tuo computer (max 2 Mega)
- Clicca su "Apri" (appare il nome file vicino al pulsante di carica)
- Clicca su "Carica"
- Attendi che la barra di caricamento giunga al 100% e che appaia la scritta verde "clicca qui per procedere"
- Clicca sulla scritta verde apparsa

In questo modo accedi alla schermata C

#### Schermata C

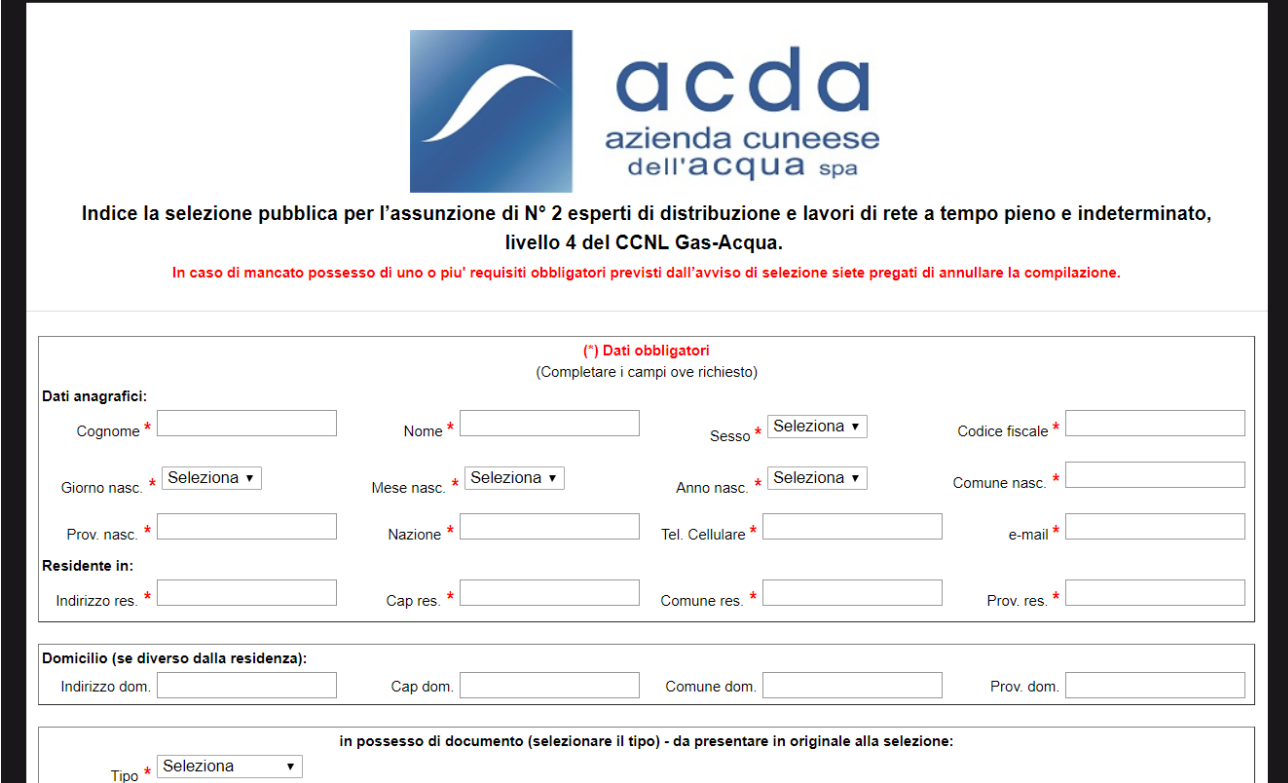

Devi compilare tutti i campi obbligatori, contraddistinti dall'asterisco rosso \*e i campi non obbligatori nelle parti che ti riguardano.

Quando hai completato la form, per trasmettere al sistema i tuoi dati, clicca sul tasto "INVIO" **(UNA SOLA VOLTA).** Per capire se hai correttamente completato l'iscrizione vedi il capitolo successivo delle istruzioni

## **3 - Come capire se l'iscrizione è avvenuta correttamente**

Quando clicchi sul tasto "INVIA" (schermata C), SE HAI CORRETTAMENTE COMPILATO TUTTI CAMPI DELLA FORM , ti deve apparire un riquadro in alto con la scritta "Grazie per esserti iscritto, a breve riceverai una email di avvenuta iscrizione".

Se invece NON hai compilato tutti i campi obbligatori, non ti appare alcuna scritta e la form ti guida automaticamente sui campi da completare (sono i campi riquadrati in colore rosso). Devi ovviamente completare i campi richiesti fino ad ottenere la scritta indicata precedentemente "Grazie per esserti iscritto, a breve riceverai una email di avvenuta iscrizione".

La email di conferma di avvenuta iscrizione – deve giungere all'indirizzo che hai indicato all'atto dell'iscrizione. La email riporta un estratto dei dati che hai indicato.

Se entro 1 ora NON ti arriva la email, prima guarda nella posta indesiderata (spam), se non ti è giunta è indice di un problema e quindi rivolgiti all'Assistenza all'indirizzo [info@metodoselezione.it](mailto:info@metodoselezione.it)

#### **La email è la prova che dell'AVVENUTA ISCRIZIONE, conservala e fai attenzione a non cancellarla.**